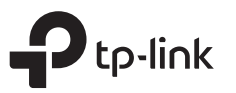

# Guia de Instalação Rápida

Roteador Wireless Dual Band

As imagens podem diferir do produto real.

### Modo Roteador

Aceso

 $\widehat{\mathbf{z}}$ 

Aceso

 $\cup$ 

5

LEDs acenderão.

5GHz<br>Aceso

ど

o botão Wi-Fi/WPS no painel traseiro por aprox. 5 segundos até que eles se acendam. Ambos

 $\mathcal{O}$  to a

Caso sua conexão de Internet seja feita através do cabo Ethernet vindo da parede ao invés de um modem DSL/Cabo/Satélite, conecte o cabo Ethernet diretamente à porta Internet do roteador, e siga os passos 4 e 5 para completar a conexão física.

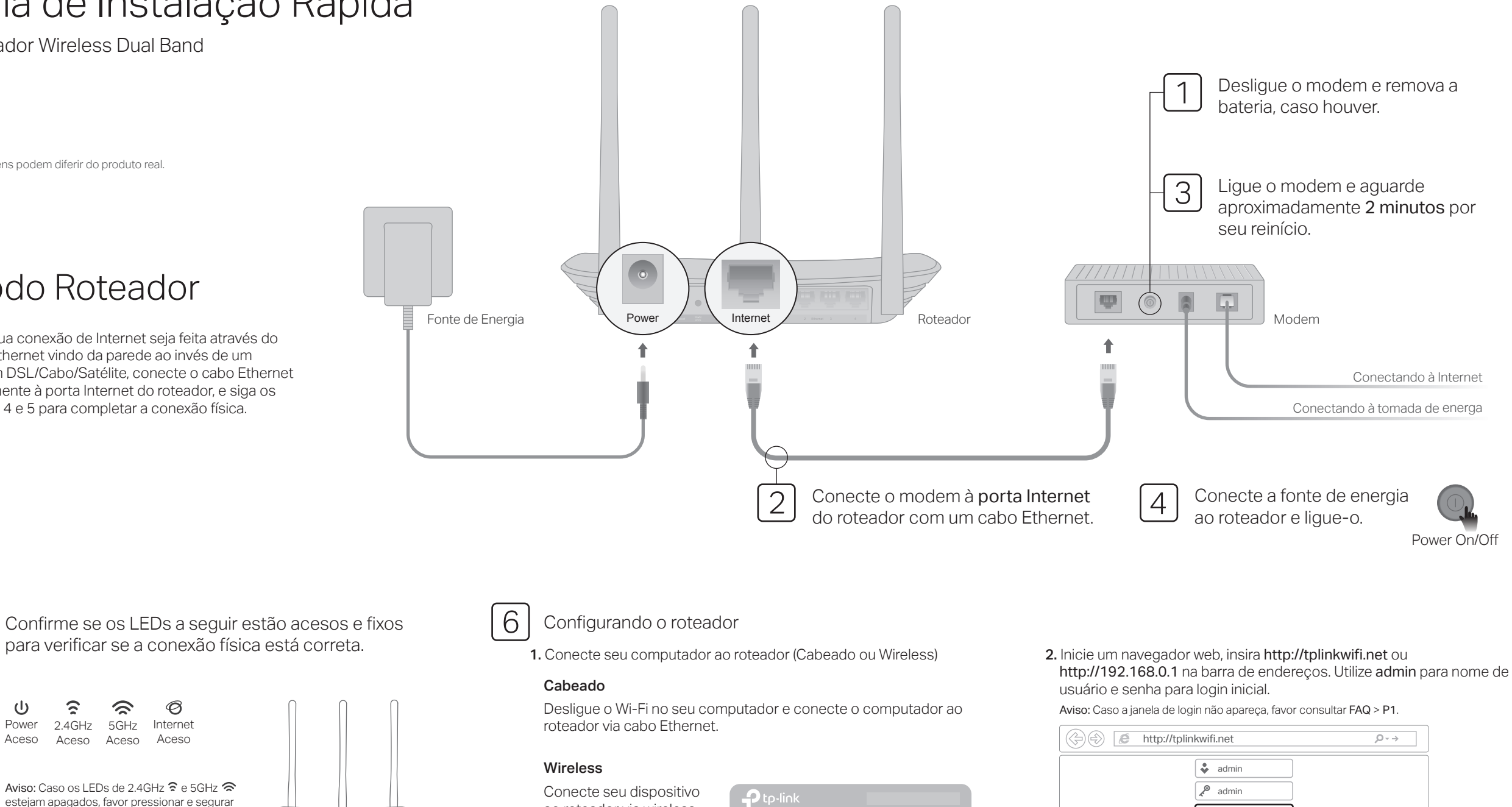

Senha Wireless/PIN:XXXXXXXX SSID:TP-Link\_XXXX SSID:TP-Link\_XXXX\_5G

<u> Halli alla mita alla militirali di </u>

ao roteador via wireless utilizando o SSID (nome de rede) e Senha Wireless impressas no rótulo embaixo do roteador.

3. Inicie a Configuração Rápida, selecione Roteador Wireless e siga as instruções passo a passo para configurar a conexão com a internet.

Login

## Modo Access Point

Neste modo, o roteador transforma sua rede cabeada existente em rede wireless.

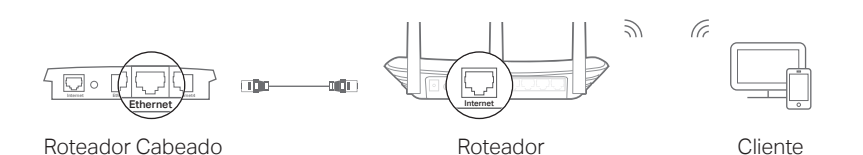

### A. Ligue o roteador.

- B. Conecte a porta Internet do roteador à porta Ethernet do roteador cabeado por meio de um cabo Ethernet como mostrado acima.
- C. Conecte um computador ao roteador via cabo Ethernet ou via wireless utilizando o SSID (nome de rede) e Senha Wireless impressos na etiqueta na parte inferior do roteador.
- D. Inicie um navegador web no seu computador e digite http://tplinkwifi.net no campo de endereço. Utilize admin para nome de usuário e senha para fazer login.
- E. Inicie a Configuração Rápida, selecione Access Point e siga as instruções passo a passo da Configuração rápida para configurar a conexão com a internet.

Aproveite a Internet!

## Modo Repetidor

No modo Repetidor, o roteador amplia a cobertura wireless existente na sua residência.

### 1. Configurar

- A. Posicione o roteador próximo ao roteador local e ligue-o.
- B. Conecte um computador ao roteador via cabo Ethernet ou via wireless ao utilizar o SSID (nome wireless) e senha impressos na etiqueta no fundo do roteador.
- C.Inicie um navegador web no seu computador e digite http://tplinkwifi.net no campo de endereço. Utilize admin para nome de usuário e senha, clique então em Login.
- D. Inicie a Configuração Rápida, selecione Repetidor e siga as instruções passo a passo para configurar a conexão de internet.

### 2. Reposicionando

Plugue o roteador no meio do caminho entre o roteador e a "zona de sombra" Wi-Fi. A localidade que escolher deve ser dentro do alcance da sua rede local existente.

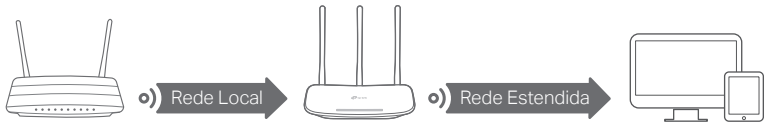

Roteador Local **Roteador** Roteador **Dispositivos** 

Aproveite a Internet!

## Explicações sobre os Botões

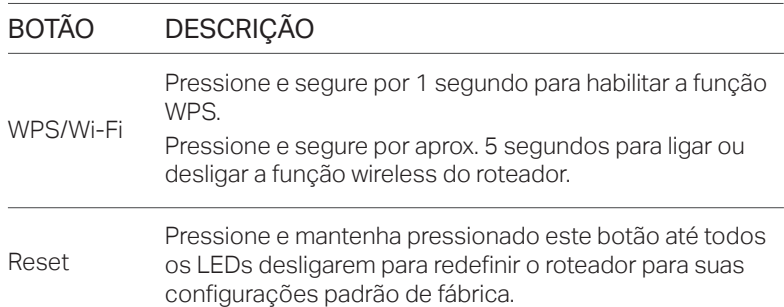

## App Tether

O aplicativo Tether da TP-Link oferece uma forma simples e intuitiva para acessar e gerenciar seu roteador. Baixe o app Tether da TP-Link da Apple App Store ou Google Play, ou simplesmente acesse o código QR.

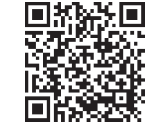

## Mais Funções

O roteador TP-Link possui uma série de funções, incluindo Rede para Convidados, Controle dos Pais, Controle de Acesso e mais. Você pode fazer login na página de gerenciamento do roteador em http://tplinkwifi.net para aplicar estas funções. Para instruções, favor consultar o guia do usuário em http://www.tp-link.com

### FAQ (Perguntas Frequentes)

### P1. O que fazer caso a janela de login não aparecer?

- R1. Caso o computador esteja configurado em um endereço IP fixo ou estático, altere para obter um endereço IP automaticamente.
- R2. Verifique se http://tplinkwifi.net está corretamente inserido no navegador. Como alternativa, insira http://192.168.0.1 ou http://192.168.1.1 no navegador web e pressione Enter.
- R3. Utilize outro navegador e tente novamente.
- R4. Reinicie seu roteador e tente novamente.
- R5. Desabilite e habilite o adaptador de rede em uso.

### P2. O que fazer caso eu não consiga acessar a Internet?

- R1. Verifique se a Internet está operando normalmente conectando um computador diretamente ao modem utilizando um cabo Ethernet. Caso contrário, contate seu provedor.
- R2. Faça login na página de configuração do roteador, e vá para a página de Status para verificar se o endereço IP é válido ou não. Caso

esteja, favor iniciar a Configuração Rápida novamente; caso contrário, verifique novamente a conexão de hardware.

- R3. Para usuários de cable modems, faça login na página de gerenciamento do roteador. Siga Rede > Clonagem MAC, clique em Clonagem de Endereço MAC e clique em Salvar e reinicie o modem e o roteador.
- R4. Reinicie seu roteador e tente novamente.

#### P3. Como restaurar o roteador às suas configurações de fábrica?

- R1. Com o roteador ligado, pressione e segure o botão Reset no painel traseiro do roteador até que todos os LEDs desliguem, solte o botão em seguida.
- R2. Faça login na página de gerenciamento do roteador. Acesse Ferramentas de Sistema > Padrões de Fábrica, e clique em Restaurar. O roteador irá restaurar e reiniciar automaticamente.
- P4. O que fazer caso eu esqueça minha senha de gerenciamento web?

 R. Consulte o FAQ > P3 para reiniciar o roteador, e então utilize o padrão admin (em letras minúsculas) para nome de usuário e senha e fazer login.

#### P5. O que fazer caso eu esqueça minha senha de rede wireless?

- R1. A Senha Wireless padrão de fábrica/PIN está impressa no rótulo no fundo do roteador.
- R2. Conecte um computador ao roteador através de um cabo Ethernet. Faça Login na página de gerenciamento e siga Wireless 2.4GHz (ou Wireless 5GHz) > Segurança Wireless para obter ou redefinir sua senha wireless.

Para suporte técnico, guia de usuário e outras informações, favor visitar http://www.tp-link.com/support, ou simplesmente acesse o código QR.

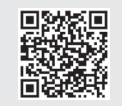